# HOSTING CMS

# 1. Instalacja CMS na zdalnym serwerze

W internecie można spotkać wiele firm lub dostawców, które udostępniają za darmo usługę umożliwiającą publikację własnych stron WWW. Należy jednak pamiętać, że nie wszystkie serwery pozwalają na instalację CMS. Dlatego musisz poszukać takiego dostawcy usług hostingowych, który zapewni obsługę języka PHP oraz udostępni możliwość tworzenia minimum dwóch baz danych (dla serwisu Drupal oraz Gallery2). Z polskich usługodawców można polecić hosting na stronie *http://www.cba.pl/,* jednak w tym przypadku mamy do dyspozycji tylko jedną bazę danych. Dlatego do naszych celów wykorzystamy hosting udostępniający swoje usługi pod adresem *http://byethost.com/*. Usługodawca ten nie tylko nie ogranicza liczby baz danych, ale również nie limituje wysyłanych danych, tak jak ma to miejsce na przykład na bardzo dobrym serwerze hostingowym *www.000webhost.com*.

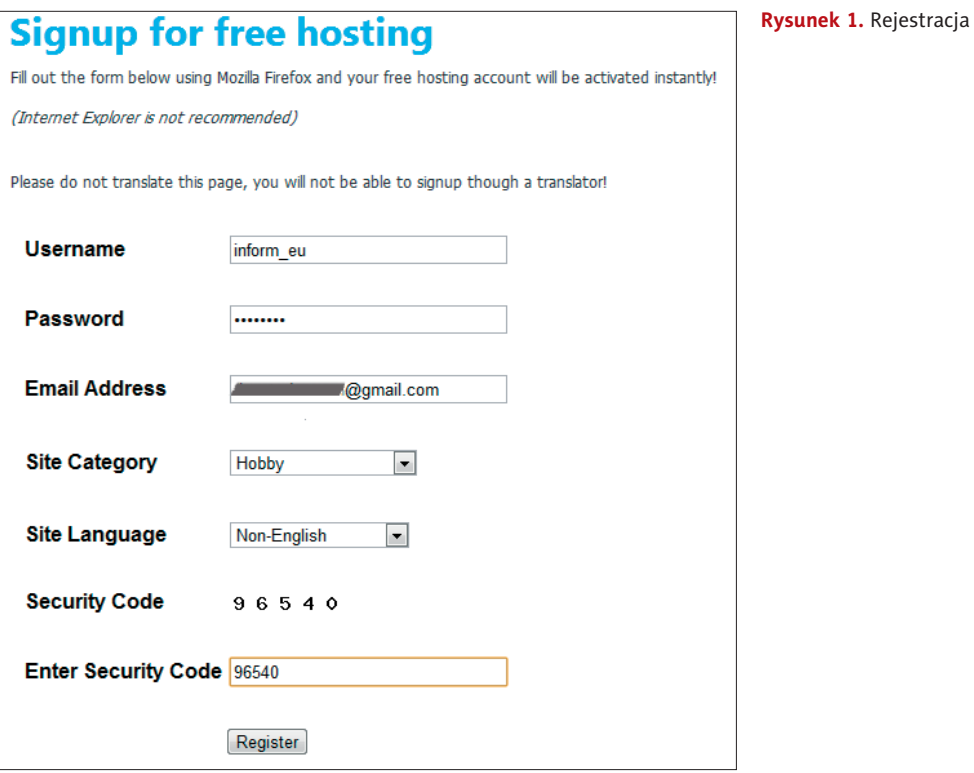

### Krok 1. Rejestracja na serwerze

Na stronie *http://byethost.com/free-hosting* wybierz link *Click here to sign up for free hosting*. Na rysunku 1. znajdziesz przykład wypełnienia formularza rejestracyjnego. Do rejestracji wymagane jest konto pocztowe.

Po wypełnieniu formularza rejestracyjnego należy nacisnąć przycisk *Register*. Po weryfikacji danych na adres poczty elektronicznej podany podczas rejestracji zostanie wysłana

wiadomość z linkiem aktywacyjnym. W kolejnym kroku rejestracyjnym (po kliknięciu linku aktywacyjnego) przepisz tekst w odpowiednie pole formularza (rysunek 2.) i zarejestruj się.

Wyświetli się komunikat: *ACCOUNT ACTIVATED, you will recieve your account details via email very soon*, informujący, że konto zostało aktywowane; szczegóły konta otrzymasz w e-mailu. Na rysunku 3. pokazano przesłane szczegółowe informacje o koncie. **Rysunek 2.** Koniec rejestracji

Please prove you are human, solve the catchpa below to activate your hosting account

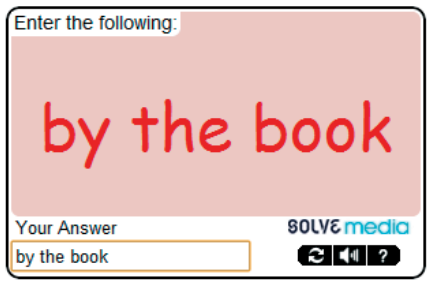

```
Click!
```
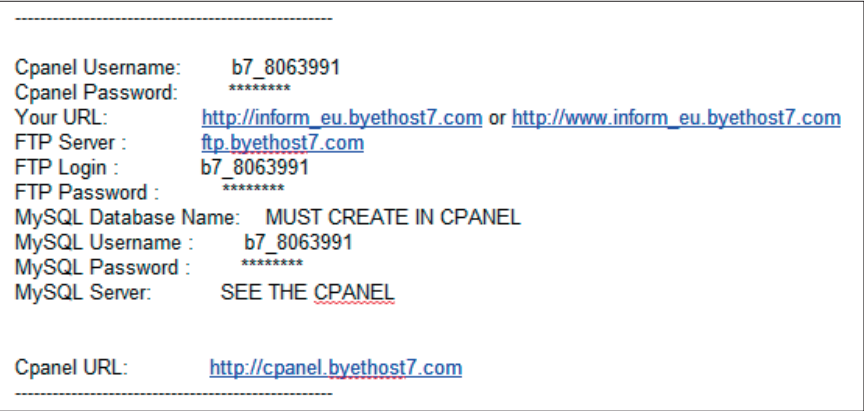

**Rysunek 3.** Podsumowanie procesu instalacyjnego — parametry konta

Zwróć uwagę na otrzymany identyfikator *Cpanel Username*. Jest on niezbędny do zalogowania się do panelu administracyjnego. Do obsługi konta udostępniono oprogramowanie *Cpanel*, na tym serwerze nazywane *VistaPanel*. Jest to aplikacja, która umożliwia administrację serwerem poprzez przeglądarkę internetową. Na stronie *http:// byethost.com* po kliknięciu *Member Login here* widoczne są (na górze strony) pola logowania. Po podaniu nazwy użytkownika (w tym przykładzie inform\_eu) i hasła nastąpi wyświetlenie strony z oknem logowania do panelu administracyjnego. Można pominąć ten krok i wpisać w pasku adresu przeglądarki bezpośredni adres panelu: *http://panel. byethost.com* lub *http://cpanel.byethost.com*. Podaj swój *Cpanel Username* (w przykładzie: b7\_8063991) oraz hasło. Zwróć uwagę na możliwość wyboru języka polskiego do zarządzania swoim kontem (rysunek 4).

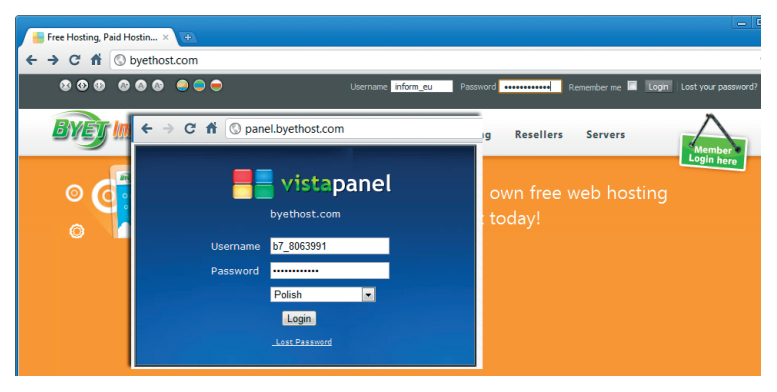

**Rysunek 4.** Okno logowania poprzez panel administracyjny

### Krok 2. Przygotowanie do instalacji CMS

Po zalogowaniu w pierwszej kolejności w panelu administracyjnym utwórz dwie puste bazy danych. W tym celu odszukaj odnośnik *Bazy danych MySQL* (ang. *MySQL Databases*). Otrzymasz informację, że aktualnie używasz 0 z 50 dostępnych baz danych MySQL. W polu *Utwórz nową bazę danych:* podaj nazwę drupal i wciśnij przycisk *Utwórz bazę danych*. Czynność powtórz i utwórz drugą bazę o nazwie gallery. Zwróć uwagę, że nazwy utworzonych dwóch baz danych zostały automatycznie uzupełnione o Twój login do systemu (rysunek 5). Po utworzeniu baz danych wybierz menu *Panel sterowania*.

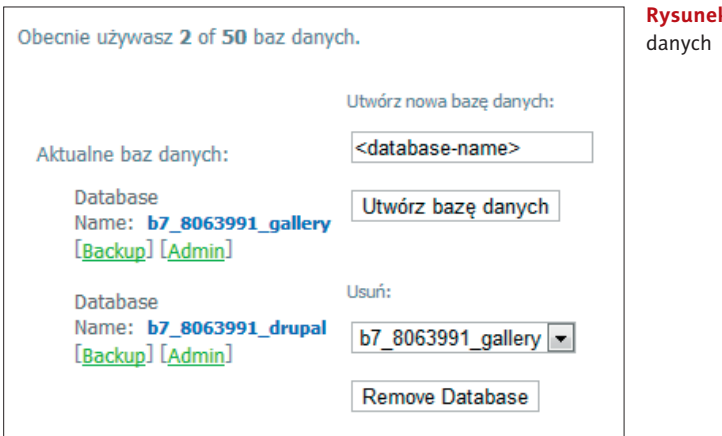

**k 5.** Lista utworzonych baz

Na serwer należy przesłać pliki instalacyjne obu CMS-ów wraz z dodatkowymi modułami. Znajdziesz je na płycie CD, w folderze *Hosting*. Uwaga! Próba przesłania tych plików za pomocą narzędzia Menadżer plików (ang. *Online File Manager*) zakończy się niepowodzeniem (z uwagi na zbyt duży rozmiar pliku, przekraczający 2 MB) i wyświetleniem stosownego komunikatu. Istnieje inny sposób przesłania plików na serwer. Wystarczy skorzystać z programu-klienta FTP. Funkcję klienta FTP udostępnia popularny program Total Commander, który można pobrać ze strony producenta *http://www. ghisler.com/* lub polskiej strony *http://totalcmd.pl/*. Jest to program do zarządzania plikami, który udostępnia również możliwość przesyłania plików protokołem FTP. Kliknij ikonę *FTP* i skonfiguruj *Nowe połączenie* z serwerem FTP. Skorzystaj z pomocy przedstawio-

nej na rysunku 6. *Sesja* to dowolna nazwa, która będzie wyróżniać tę sesję (pokaże się na liście). *Nazwa hosta* — naszym gospodarzem jest *ftp.byethost7.com*. *Użytkownik* to Twój *Cpanel Username*.

Po zatwierdzeniu przyciskiem *OK* do okna *Połącz z serwerem FTP* zostanie dodane nowe połączenie. Kliknij na nie i wciśnij przycisk *Połącz*. Po nawiązaniu połączenia w aktywnym oknie zobaczysz połączenie FTP ze swoim kontem. Pliki serwisu Drupal muszą zostać skopiowane do katalogu *htdocs*, kliknij więc dwukrotnie folder *htdocs*. W drugim oknie programu Total Commander wybierz dysk i folder, do którego wcześniej zostały skopiowane pliki z folderu *Hosting* z płyty CD (rysunek 7).

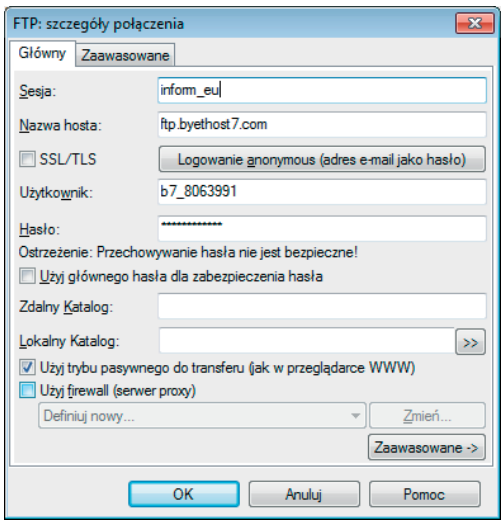

**Rysunek 6.** Szczegóły połączenia FTP w programie Total Commander

|                                     | Total Commander 7.55a - NOT REGISTERED              |              |                                                                |                    | $-x$<br>画<br>$\Box$      |
|-------------------------------------|-----------------------------------------------------|--------------|----------------------------------------------------------------|--------------------|--------------------------|
| Pliki<br>Zaznacz                    | Podgląd<br>Konfiguracja<br>Polecenia<br><b>Sieć</b> | Poczatek     |                                                                |                    | Pomoc                    |
| 器<br>æ<br>볹                         | 鹍<br>鹠<br>E<br>$\ast$<br>的<br>⇦<br>9                | 瓥<br>的       | 路<br>医器量<br>曲                                                  | <b>E</b>           |                          |
| <b>FTP</b>                          | Tryb przesyłania Binamie (archiwa, dokumer v        | Rozłącz      | <b>PWD</b><br>257 "/htdocs" is your current location           |                    | ▲                        |
|                                     | ■c v [ żaden ] 42 302 632 k z 104 453 604 k wolne   |              | $\boxed{9}$ 0 $\rightarrow$ ftp://b7_8063991@ftp.byethost7.com |                    | $\overline{\phantom{a}}$ |
| ~c:\Hosting\*.*                     |                                                     | *            | $\sqrt{0}$ :/htdocs/"."                                        |                    |                          |
| <b>Nazwa</b>                        | Roz. Wielkość + Czas                                | <b>Atryb</b> | + Nazwa                                                        | Roz. Wielkość Czas | <b>Atryb</b>             |
| 全口                                  | <dir><br/>2011-05-30 23:32 -</dir>                  |              | 全口                                                             | <dir></dir>        |                          |
| inform eu                           | zip 25 865 842 2011-05-28 22:55-a-                  |              | <b>O</b> index<br>htm                                          |                    | 388 2011-05-28 23:05-644 |
| inform eu1                          | 2 983 625 2010-11-21 10:54 -a-<br>zin               |              | files for your website should be up 0 2011-05-28 23:05-644     |                    |                          |
| inform eu7                          | 2449 150 2010-11-21 10:53-a-<br>zin                 |              |                                                                |                    |                          |
| inform eu5                          | 3719 098 2010-11-21 10:51-a-<br>zip                 |              |                                                                |                    |                          |
| inform eu4                          | 3826 589 2010-11-21 10:49-a-<br><b>ZiD</b>          |              |                                                                |                    |                          |
| inform eu3                          | 3 092 119 2010-11-21 10:47-a-<br>zip                |              |                                                                |                    |                          |
| inform eu2                          | 3 560 530 2010-11-21 10:43-a-<br><b>ZİD</b>         |              |                                                                |                    |                          |
| inform eu6                          | 38682882010-11-21 10:36-a-<br>zin                   |              |                                                                |                    |                          |
|                                     |                                                     |              |                                                                |                    |                          |
| 0 k / 48 208 k w 0 / 8 plik(ach/ów) |                                                     |              | $0 k / 0 k w 0 / 2$ plik(ach/ów)                               |                    |                          |
|                                     | c:\Hosting>                                         |              |                                                                |                    |                          |
| <b>F3 Podglad</b>                   | <b>F5 Kopiowanie</b><br>F4 Edycja                   | F6 7mPrzes   | F7 UtwKat                                                      | F8 Usuń            | Alt+F4 Zakończ           |

**Rysunek 7.** Pliki przygotowane do kopiowania oraz folder docelowy na serwerze byethost.com w programie Total Commander

Następnie w celu wysłania wszystkich plików zaznacz je, wciskając na klawiaturze przycisk *Insert*. Klawiszem funkcyjnym *F5* uruchomisz polecenie kopiowania. Po ustawieniu opcji kopiowania (rysunek 8.) pliki w tle wysyłane są na serwer. Jest to proces czasochłonny (u mnie trwał 16 minut). Nie zamykaj okien programu aż do zakończenia kopiowania.

| Total Commander 7.55a - NOT REGISTERED            |                              |                                              |          |                                                      |                                             | $\Box$<br>$\Box$  |
|---------------------------------------------------|------------------------------|----------------------------------------------|----------|------------------------------------------------------|---------------------------------------------|-------------------|
| Pliki<br>Zaznacz                                  | Polecenia<br>Siec<br>Podglad | Konfiguracja                                 | Poczatek |                                                      |                                             | Pomoc             |
| 嬲<br>æ<br>-ę<br>E                                 | 턣<br>网<br>÷.                 | E)<br>Æ                                      | 田        | 朤.<br>路<br>的医器品                                      | - 81                                        |                   |
| <b>FTP</b>                                        |                              | Tryb przesyłania Binamie (archiwa, dokumer v | Rozłacz  | <b>PWD</b><br>257 "/htdocs" is your current location |                                             | ۰<br>۰            |
| ■c ▼ [ żaden ] 42 289 924 k z 104 453 604 k wolne |                              |                                              |          |                                                      | <b>0</b> Thp://b7_8063991@ftp.byethost7.com | $\sim$            |
| vc:\Hosting\*.*                                   |                              |                                              | ₩        | $\sqrt{0}$ /htdocs/* *                               |                                             |                   |
| + Nazwa                                           | Roz. Wielkość Czas           |                                              | Atryb    | + Nazwa                                              | <b>Roz.</b> Wielkość Czas                   | <b>Atryb</b>      |
| 仓口                                                | $<$ DIR $>$                  | 2011-05-31 00:27-                            |          | $4 \times 1$                                         | <b>ZDIRS</b>                                |                   |
| inform eu                                         | zin                          | 2 225 348 2010-11-21 10:38 -a-               |          | Wysyłanie                                            |                                             | <b>X</b> 3:05-644 |
| <b>∏inform</b> eu1                                | zin                          | 2 983 625 2010-11-21 10:54 -a-               |          | Wysyłanie->/htdocs                                   |                                             | $3.05 - 644$      |
| $\overline{\mathbf{H}}$ inform eu2                | zin                          | 3 560 530 2010-11-21 10:43-a-                |          | Wyślii jako:                                         |                                             |                   |
| $\overline{\mathbf{H}}$ inform eu $3$             | zin                          | 3 092 119 2010-11-21 10:47-a-                | ××       |                                                      |                                             |                   |
| $\overline{\mathbf{H}}$ inform eu4                | zin                          | 38265892010-11-21 10:49-a-                   |          |                                                      |                                             |                   |
| $\overline{\mathbf{H}}$ inform eu5                | zin                          | 3 719 098 2010-11-21 10:51 -a-               |          | V Wysyłanie w tle (oddzielny watek)                  |                                             |                   |
| $\overline{\mathbf{H}}$ inform eu6                | zin                          | 38682882010-11-21 10:36-a-                   |          | Zachowai daty plików                                 |                                             |                   |
| <b>Hinform</b> eu7                                | zin                          | 2449 150 2010-11-21 10:53-a-                 |          | Zamień na małe litery w nazwach plików               |                                             |                   |
|                                                   |                              |                                              |          |                                                      | $\alpha$<br>Anului                          |                   |
| 25 121 k / 25 121 k w 8 / 8 plik(ach/ów)          |                              |                                              |          | $0 k / 0 k w 0 / 2$ plik(ach/ów)                     |                                             |                   |
|                                                   |                              | c:\Hosting>                                  |          |                                                      |                                             |                   |
| <b>F3 Podglad</b>                                 | <b>F4 Edvcia</b>             | <b>F5 Kopiowanie</b>                         |          | <b>F6 ZmPrzes</b>                                    | F7 UtwKat<br>F8 Usuń                        | Alt+F4 Zakończ    |

**Rysunek 8.** Ustawienia opcji kopiowania plików w programie Total Commander

Po wysłaniu plików zakończ połączenie z serwerem, wciskając przycisk *Rozłącz*, i zamknij program Total Commander. Powróć do panelu administracyjnego serwera byethost. Prawdopodobnie ze względów bezpieczeństwa po tak długiej bezczynności nastąpiło wylogowanie użytkownika. Zaloguj się więc ponownie i w zakładce *Panel sterowania* wybierz polecenie *Menadżer plików*. Warto w tym miejscu zmienić domyślny język na *Polski*. W podkatalogu *htdocs* zobaczysz wysłane pliki. Na rysunku 9. pokazano, jak rozpakować pierwszy z nich.

|    | <b>/htdocs</b> | Drzewo katalogów: root /htdocs                             | t.                                                        |         |                                  | Język:            | Polish<br>Skórka: Niebieska | $\blacksquare$<br>$\overline{\phantom{a}}$                                           |                                                          |  |
|----|----------------|------------------------------------------------------------|-----------------------------------------------------------|---------|----------------------------------|-------------------|-----------------------------|--------------------------------------------------------------------------------------|----------------------------------------------------------|--|
|    |                | Nowy katalog Nowy plik Przyślij Przyślij Java Flash Upload |                                                           |         |                                  |                   |                             | Zmień zaznaczone pozycje: Kopiuj Przenieś Kasuj Zmień nazwę<br><b>Chmod</b><br>Unzip |                                                          |  |
|    | $+/-$ Nazwa    |                                                            | <b>Typ</b>                                                |         | Rozmiar Właściciel Grupa Atrybut |                   |                             | Czac                                                                                 | Unzip the selected archives on the FTP server (accesskey |  |
|    | n              | Do góry                                                    |                                                           |         |                                  |                   |                             |                                                                                      |                                                          |  |
|    |                | files for your website should be uploaded here!            | plik FILES FOR YOUR WEBSITE SHOULD BE 0<br>UPLOADED HERE! |         | n.                               | $\circ$           | necessitive                 | May 28 Podglad Edycia                                                                |                                                          |  |
|    | е              | index.htm                                                  | Plik HTML                                                 | 388     | <b>b7 80639</b>                  | 8063991 rw-r--r-- |                             | May 28 Podglad Edycia                                                                |                                                          |  |
| V. | $\mathbb{R}^n$ | inform eu.zip                                              | archiwum Zip                                              | 2225348 | b7 80639                         | 8063991 rwxr-x--- |                             | May 30<br>22:27 Podglad Edycja                                                       |                                                          |  |
|    | $\mathbb{R}^n$ | inform eu1.zip                                             | archiwum Zip                                              | 2983625 | b7_80639                         | 8063991 rwxr-x--- |                             | May 30 Podglad Edycia                                                                |                                                          |  |
|    |                | inform eu2.zip                                             | archiwum Zip                                              | 3560530 | b7 80639                         | 8063991 rwxr-x--- |                             | May 30 Podglad Edycia                                                                |                                                          |  |
|    |                | inform eu3.zip                                             | archiwum Zip                                              | 3092119 | b7_80639                         | 8063991 rwxr-x--- |                             | May 30 Podglad Edycia                                                                |                                                          |  |
|    |                | inform eu4.zip                                             | archiwum Zip                                              | 3826589 | b7 80639                         | 8063991 rwxr-x--- |                             | May 30<br>22:05<br>Podglad Edycja                                                    |                                                          |  |
|    |                | inform eu5.zip                                             | archiwum Zip                                              | 3719098 | b7 80639                         | 8063991 rwxr-x--- |                             | May 30<br>Podgląd Edycja<br>22:03                                                    |                                                          |  |
|    |                | inform eu6.zip                                             | archiwum Zip                                              | 3868288 | b7_80639                         | 8063991 rwxr-x--- |                             | May 30<br>22:15<br>Podglad Edycja                                                    |                                                          |  |
|    |                | inform eu7.zip                                             | archiwum Zip                                              | 2449150 | b7_80639                         | 8063991 rwxr-x--- |                             | May 30 Podglad Edycia                                                                |                                                          |  |

**Rysunek 9.** Rozpakowanie przesłanych plików instalacyjnych serwisu Drupal i Gallery2

Zaznacz pole wyboru obok pliku *inform\_eu.zip* i wciśnij przycisk *Unzip*. Zgłosi się program Unzip archives, który po zatwierdzeniu katalogu docelowego plików przyciskiem wyślij  $\checkmark$  rozpocznie proces dekompresji (rysunek 10). Proces dekompresji jest wolniejszy niż na lokalnym dysku, więc cierpliwie poczekaj na jego zakończenie.

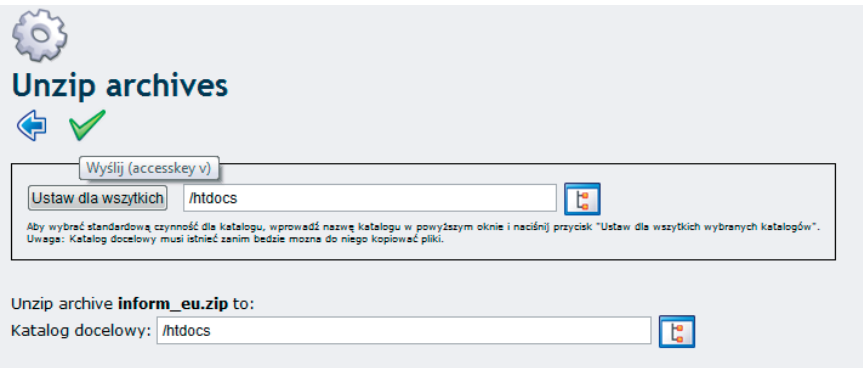

**Rysunek 10.** Potwierdzenie dekompresji (rozpakowania) plików

Proces dekompresji zakończy się sukcesem i wyświetlony zostanie raport o utworzonych katalogach i skopiowanych do nich plikach, jak na rysunku 11.

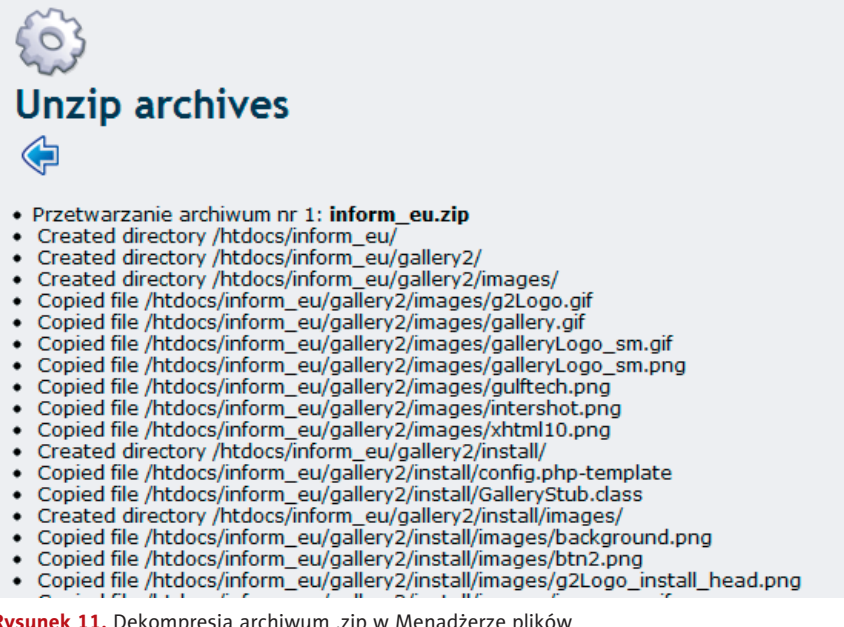

**Rysunek 11.** Dekompresja archiwum .zip w Menadżerze plików

Czynności należy powtórzyć kolejno dla wszystkich pozostałych plików przesłanych CMS-ów. Próba dekompresji wszystkich plików jednocześnie kończy się niepowodzeniem, dlatego należy je rozpakować oddzielnie.

### Krok 3. Instalacja systemu Drupal

W ostatnim e-mailu potwierdzającym rejestrację konta na serwerze *http://byethost.com/* znajdują się adresy URL Twojej strony. Skopiuj jeden z nich do paska adresu przeglądarki i dopisz nazwę katalogu, w którym znajdują się rozpakowane pliki instalacyjne, czyli

*inform\_eu*. W przypadku przykładowej strony użytej w podręczniku będzie to adres: *http:// inform\_eu.byethost7.com/inform\_eu*. Zobaczysz w przeglądarce internetowej pierwszą stronę instalatora CMS Drupal. Pierwszy krok to wybór języka (rysunek 12).

Kolejny krok instalatora wymaga uzupełnienia formularza umożliwiającego połączenie CMS z bazą danych. Należy podać niezbędne informacje (większość z nich

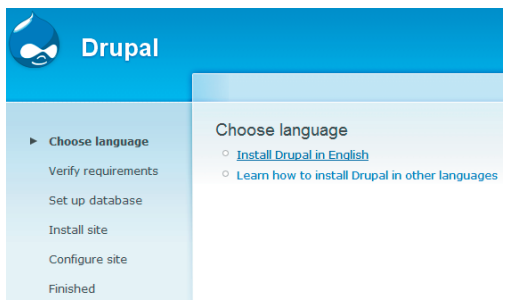

**Rysunek 12.** Instalacja serwisu Drupal w języku angielskim

znajdziesz w *Cpanel*, w zakładce *Account Settings*) — proces ten przedstawiono na rysunku 13. Na szczególną uwagę zasługuje podawany w ustawieniach zaawansowanych (ang. *Advanced options*) adres serwera MySQL — to już nie jest *localhost* jak w ćwiczeniu 3.16, a podany po utworzeniu baz danych adres MySQL. Mój adres to *sql304.byethost7. com*. Adres bazy MySQL można odczytać w informacjach o koncie w menu głównym.

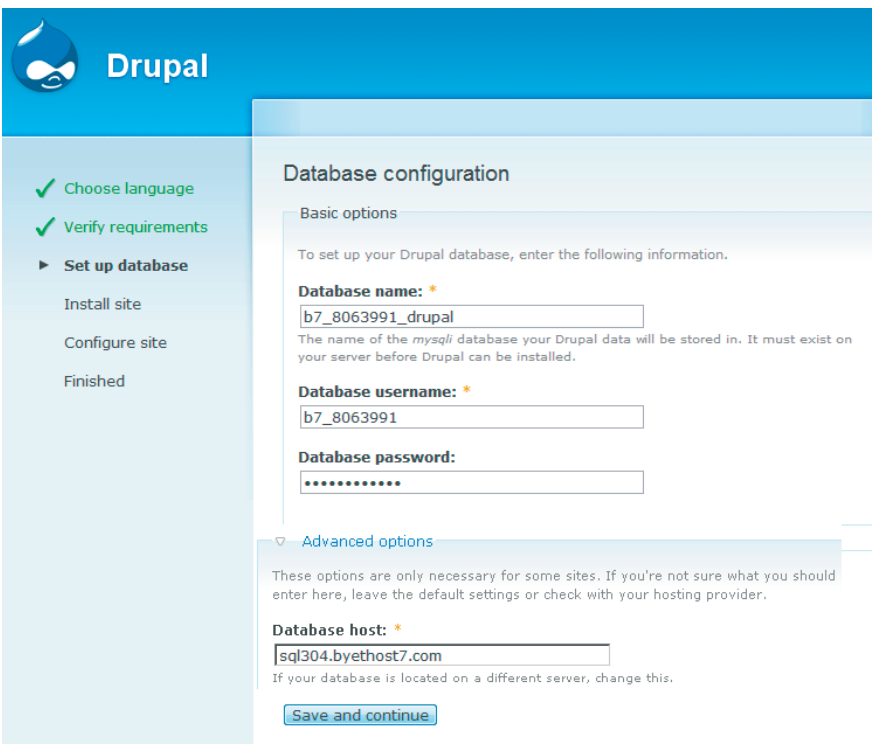

**Rysunek 13.** Wypełniony formularz umożliwiający połączenie serwisu Drupal z bazą danych

Przyciskiem *Save and continue* zapiszesz wprowadzone informacje i przejdziesz do ostatniego już formularza, w którym między innymi utworzysz nazwę administratora serwisu wraz z hasłem dostępowym (rysunek 14).

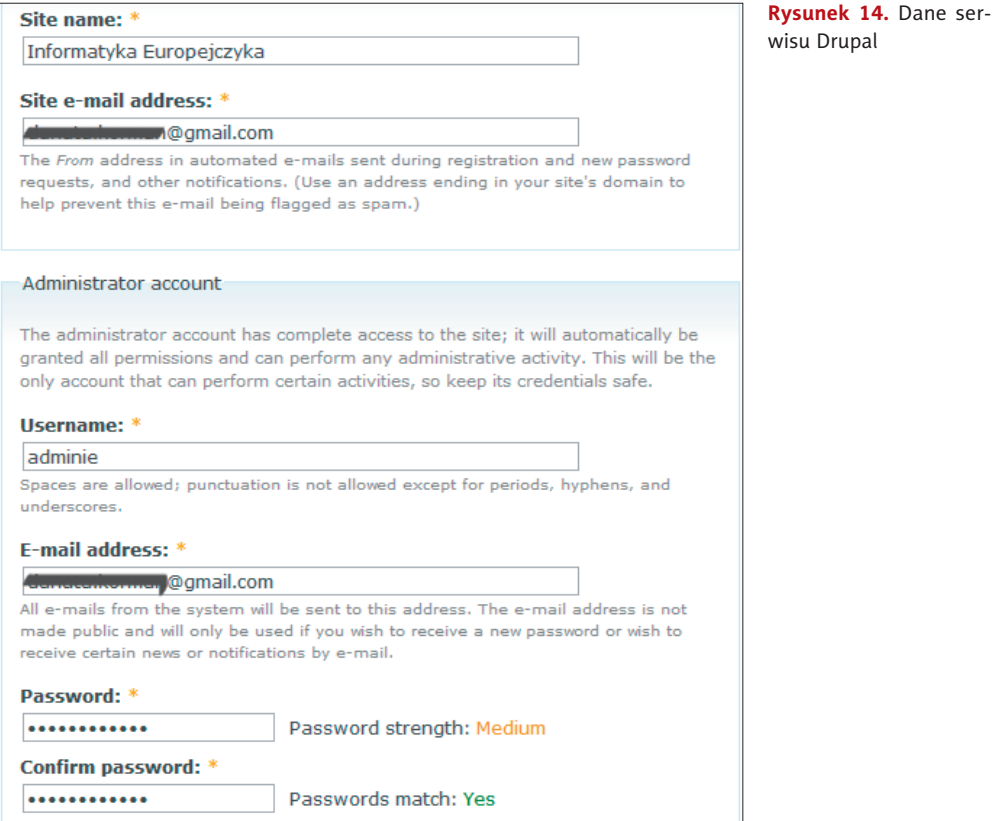

# Krok 4. Podstawowa konfiguracja serwisu Drupal

#### Zmiana języka domyślnego na polski

Po zalogowaniu się uaktywnij moduł *Locale*. W tym celu wybierz *Administer/Site building/Modules* i uaktywnij moduł *Locale.* Dzięki temu po zatwierdzeniu przyciskiem *Save configuration* pojawi się nowa opcja w menu *Administer*, o nazwie *Translate interface*. Po jej wybraniu możliwa będzie instalacja polskiej wersji językowej (rysunek 15).

Aby wgrać plik tłumaczący interfejs serwisu Drupal na język polski, należy wybrać opcję *Import* i wskazać plik tłumaczenia *drupal-6.19.pl.po* znajdujący się na płycie CD załączonej do podręcznika, w folderze *Cwiczenie3.16* (rysunek 16).

W ostatnim kroku wskaż link *languages page* i zmień język domyślny (ang. *default*) na *Polish* — rysunek 17.

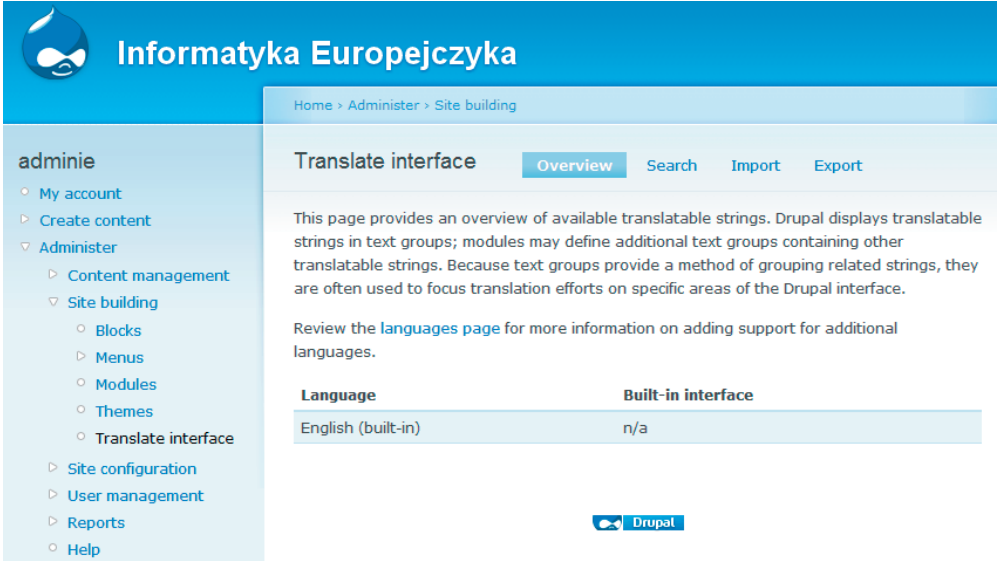

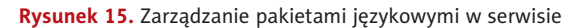

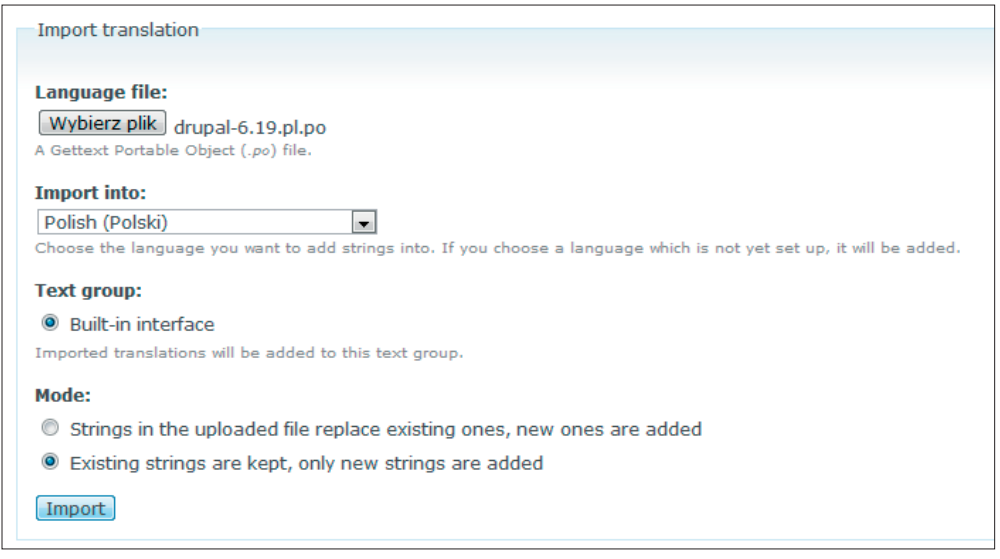

**Rysunek 16.** Import pliku drupal-6.19.pl.po — polskie tłumaczenie interfejsu serwisu Drupal

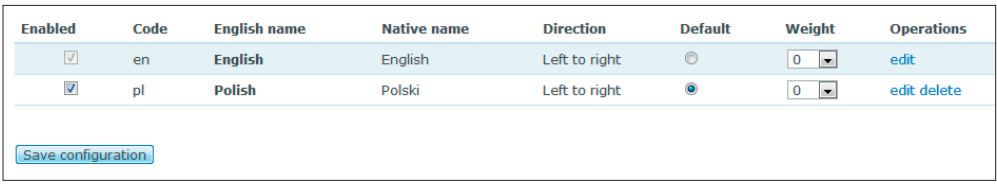

**Rysunek 17.** Zmiana języka domyślnego na polski

Po zapisaniu zmian przyciskiem *Save configuration* serwis Drupal zgłosi się w języku polskim.

#### Zmiana wyglądu serwisu Drupal

Zmiana wyglądu oparta jest na tzw. skórkach (tematach, ang. *themes*). Aby wgrać nowy temat, należy uprzednio wyszukać i pobrać odpowiedni temat ze strony *www.drupal.org*. Następnie, korzystając z *Cpanel* lub z klienta FTP, trzeba skopiować temat do katalogu *themes*. Dla uproszczenia tej procedury wraz z instalacją serwisu Drupal zostały również zainstalowane dodatkowe skórki.

Po zalogowaniu do serwisu Drupal odszukaj w menu *Zarządzaj*, w podmenu *Budowa witryny*, opcję *Skórki*. Zobacz na wyświetlanych miniaturkach zrzutów ekranu proponowane graficzne rozwiązania wyglądu serwisu. W celu zmiany domyślnego wyglądu należy zaznaczyć przy wybranej skórce opcje *Włączony* oraz *Domyślny* (rysunek 18). Zatwierdź wybór skórki przyciskiem *Zachowaj konfigurację*. Efekt jest natychmiastowy.

| Minnelli - Fixed Width                                                                                                    |                                                                                                    | Minnelli<br>Wolna od tabel, dająca się kolorować, wielokolumnowa skórka o stałej szerokości.                    | 6.19      |                 |  |
|----------------------------------------------------------------------------------------------------|----------------------------------------------------------------------------------------------------|----------------------------------------------------------------------------------------------------|-----------|-----------------|--|
|                                                                                                    | <b>PINTURE</b><br><b>Book Miguitab</b>                                                                                                    | <b>Pixture</b><br>Table based recolorable multi-column liquid/fixed layout theme, designed by<br>Pixture Studio | $6.x-1.1$ | $\triangledown$ |  |
| Steven<br>a my blog<br><b>L</b> create contant<br>a regardered<br>recent parts<br>+ news oppregator<br>a administer.<br>. log out | edit secondary<br>Home<br>Donec felis erc<br>View edit<br>Submitted by Blevers on 1<br>Norbi id lacus. Gham mail-<br>legalis elit, vites, Donec d<br>inceptos hymenaeos, Viv. | Pushbutton<br>Zbudowana z użyciem tabel, wielokolumnowa skórka o niebiesko-<br>pomarańczowych barwach.          | 6.19      |                 |  |
|                                                                                                    | Zachowaj konfigurację                                                                                                    | Przywróć domyślne wartości                                                                                      |           |                 |  |

**Rysunek 18.** Zmiana szaty graficznej serwisu Drupal — temat (skórka) Pixture

Po zmianie skórki istnieje możliwość jej konfiguracji. Dla aktywnej skórki uaktywniona zostaje czynność *konfiguruj*, co pokazano na rysunku 19. Wybierz to polecenie.

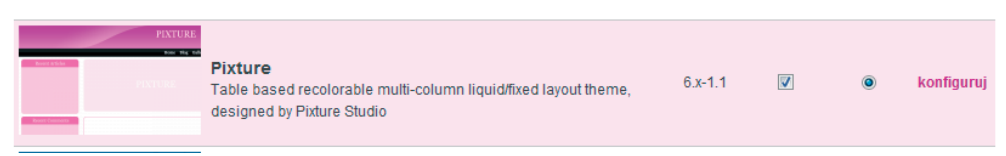

**Rysunek 19.** Domyślna skórka serwisu Drupal

Istnieje możliwość dokonania wielu zmian w wyglądzie serwisu. Zapoznaj się z nimi, a następnie zmień *Zestaw kolorów* na przykład na *Graphite*. Warto również zmienić szerokość strony na wartość 95% — opcja *Page width*. Kliknij przycisk *Zachowaj konfigurację* i przejdź do strony głównej, klikając napis *Informatyka Europejczyka*. Efekt zmian skórki serwisu widoczny jest na rysunku 20.

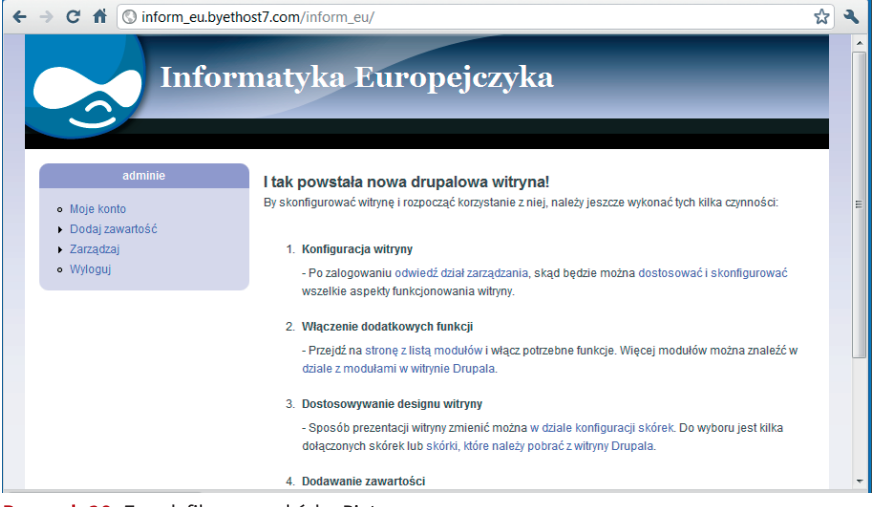

**Rysunek 20.** Zmodyfikowana skórka Pixture

#### Instalacja edytora WYSIWYG — CKEditor

Wraz z instalacją serwisu Drupal zostały zainstalowane nie tylko dodatkowe skórki, ale i inne dodatkowe programy i moduły. Wśród nich jest edytor CKEditor oraz niezbędny do jego pracy moduł *CKEditor*. Aby go aktywować, wybierz z menu *Zarządzaj* podmenu *Budowa witryny*, a następnie — opcję *Moduły*. W grupie *Inne* uaktywnij moduł edytora i zatwierdź przyciskiem Zachowaj konfigurację. Edytor będzie już działał, jednak aby zwiększyć liczbę dostępnych w nim narzędzi, przejdź do jego konfiguracji. W tym celu z menu Zarządzaj wybierz w podmenu Konfiguracja witryny opcję CKEditor. Zrzut ekranu okna zarządzania *CKEditor* pokazano na rysunku 21. Na żółtym polu widoczny jest komunikat, że nie ma jeszcze nadanych uprawnień dla użytkowników, którzy będą mogli zmieniać ustawienia w *CKEditor*. Odwiedź sekcję *uprawnienia* — w tym celu kliknij hiperłącze *permissions*.

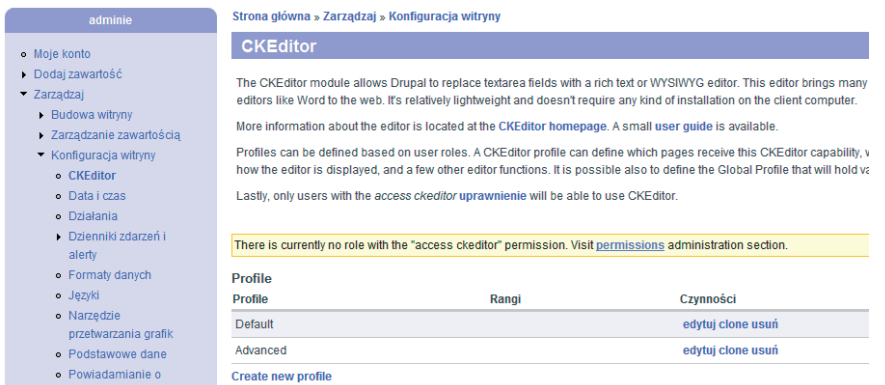

**Rysunek 21.** CKEditor z widocznym komunikatem o braku uprawnień dla użytkowników

Odszukaj uprawnienia dla CKEditor i użytkownikowi uwierzytelnionemu nadaj uprawnienia dostępu (*access ckeditor*) i administrowania (*administer ckeditor*) (rysunek 22). Zmiany zatwierdź przyciskiem *Zachowaj ustawienia uprawnień*. Po powrocie do menu *Zarządzaj* i wyborze *CKEditor* żółte pole się nie wyświetli i będzie można przystąpić do wprowadzania zmian.

| Uprawnienie         | użytkownik anonimowy | użytkownik uwierzytelniony |
|---------------------|----------------------|----------------------------|
| moduł ckeditor      |                      |                            |
| access ckeditor     |                      |                            |
| administer ckeditor |                      |                            |

**Rysunek 22.** Nadanie praw dostępu i administrowania modułem CKEditor

Wybierz polecenie *edytuj* przy profilu *Advanced* (*użytkownik uwierzytelniony*). Dokonaj zmian w wyglądzie edytora (*Editor appearance*) zgodnie z rysunkiem 23. Zmiany zatwierdź przyciskiem *Zachowaj*.

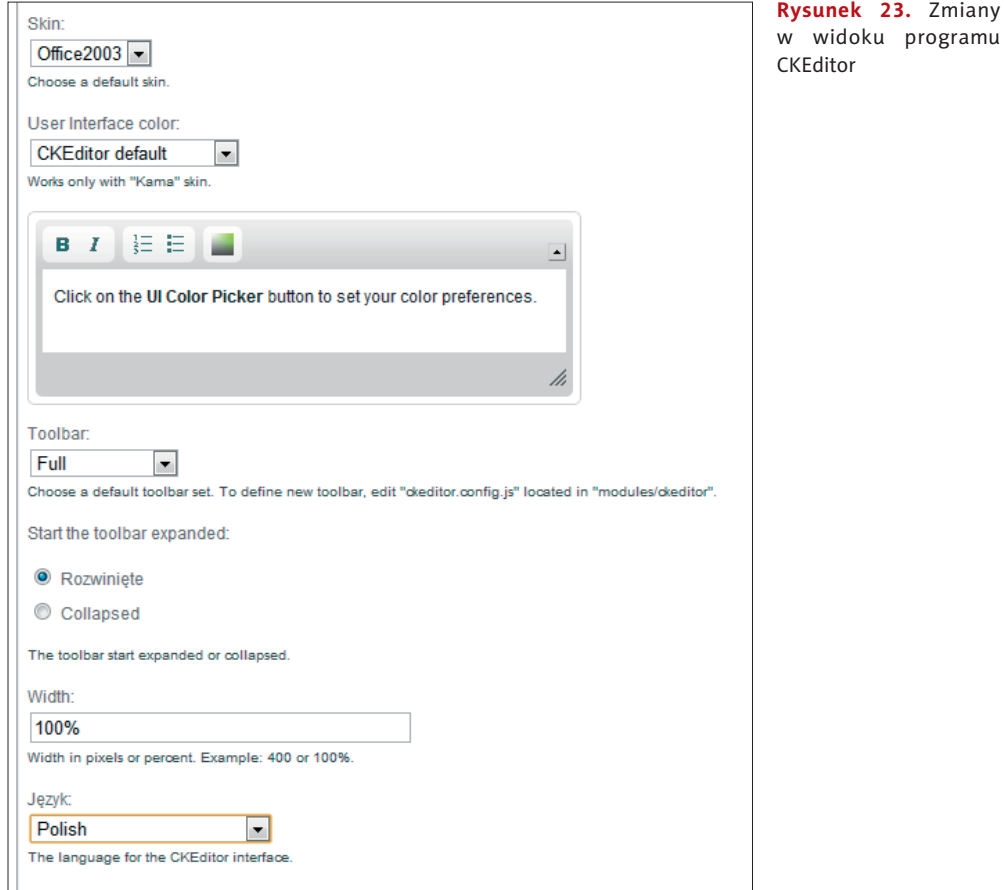

Pozostaje jeszcze jedna zmiana ustawień dotycząca formatów danych. W menu *Zarządzaj* wybierz podmenu *Konfi guracja witryny*, a następnie — *Formaty danych*. Ustaw jako domyślny format *Full HTML*. Zwróć uwagę na komunikat w polu *Rangi: Brak rang, które mogłyby wykorzystywać ten format danych*. Wybierz polecenie *konfiguruj* i zaznacz opcję *użytkownik uwierzytelniony* w sekcji *Rangi*. Zatwierdź zmiany przyciskiem *Zachowaj konfi gurację*. Teraz dokonaj zmiany formatów danych na *Full HTML* i zatwierdź przyciskiem *Ustal domyślny format*.

Aby sprawdzić, czy podczas tworzenia nowej zawartości uruchamia się edytor pozwalający na edytowanie dokumentów HTML (bez znajomości kodu), wybierz z menu polecenie *Dodaj zawartość*, a następnie *Story*. Rysunek 24. przedstawia prawidłowo skonfigurowany edytor WYSIWYG CKEditor.

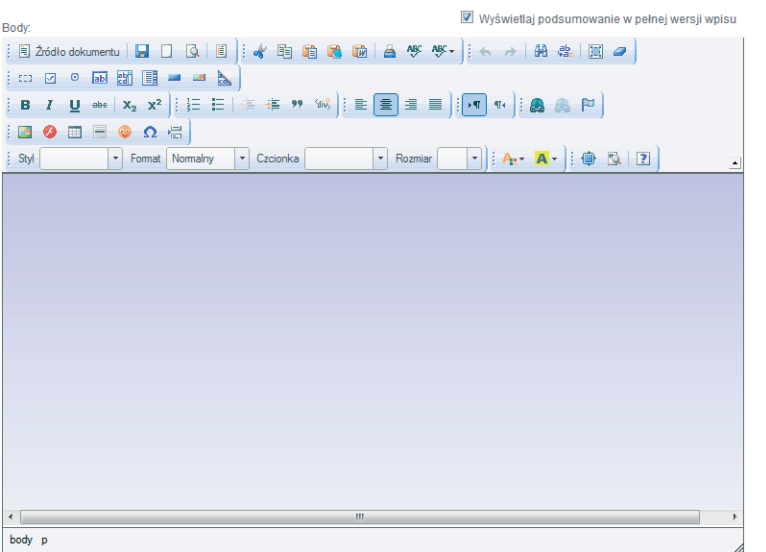

**Rysunek 24.** Prawidłowo skonfigurowany CKEditor

Przejdź do strony głównej serwisu (Informatyka Europejczyka).

## Krok 5. Gallery2

*Gallery2* to specjalna wersja CMS przeznaczona do przechowywania, organizacji i publikacji galerii zdjęć. Została szczegółowo opisana podczas realizacji ćwiczenia 3.16 w pliku *CMS Drupal.pdf*.

#### Podstawowe informacje na temat instalacji Gallery2

Instalacja Gallery2 jest bardzo podobna do instalacji serwisu Drupal. Ze względu na przyszłą integrację obu CMS-ów pliki instalacyjne Gallery2 należy skopiować do katalogu serwisu Drupal (w naszym przykładzie jest to katalog *inform\_eu*). Ponieważ pliki instalacyjne zostały już skopiowane i rozpakowane wraz z plikami CMS Drupal (rysunek 25.), można przystąpić do instalacji Gallery2.

| $\overline{\phantom{a}}$<br>Język: Polish<br>Γt<br>/htdocs/inform_eu<br>Skórka:<br>Niebieska<br>$\overline{\phantom{a}}$<br>Drzewo katalogów: root /htdocs /inform eu<br>Zmień zaznaczone pozycje: Kopiuj Przenieś Kasuj<br>Nowy katalog Nowy plik Przyślij Przyślij Java Flash Upload<br>Zmień nazw<br><b>Działania</b><br>Właściciel<br><b>Rozmiar</b><br><b>Atrybuty</b><br>$+/-$ Nazwa<br><b>Typ</b><br><b>Grupa</b><br>Czas mod.<br>n<br>Do góry | $\leftarrow$ | $\rightarrow$ C | ff. | <b>I</b> file-managers.net/index.php |  |  |  |  |  | ☆ |  |
|----------------------------------------------------------------------------------------------------|--------------|-----------------|-----|--------------------------------------|--|--|--|--|--|---|--|
|                                                                                                    |              |                 |     |                                      |  |  |  |  |  |   |  |
|                                                                                                    |              |                 |     |                                      |  |  |  |  |  |   |  |
|                                                                                                    |              |                 |     |                                      |  |  |  |  |  |   |  |
|                                                                                                    |              |                 |     |                                      |  |  |  |  |  |   |  |
| gallery <sub>2</sub><br>Katalog<br>4096<br>b7_80639<br>8063991<br>May 31 18:42<br>rwxr-x--x                                                                                                    | $\Box$       | P               |     |                                      |  |  |  |  |  |   |  |
| e<br>includes<br>Katalog<br>4096<br>b7 80639<br>May 31 18:58<br>8063991<br>$TWXT-XY-X$                                                                                                    |              |                 |     |                                      |  |  |  |  |  |   |  |
| A<br>F<br>misc<br>Katalog<br>4096<br>b7_80639<br>8063991<br>May 31 18:58<br>$TWXT-XY-X$                                                                                                    |              |                 |     |                                      |  |  |  |  |  |   |  |
| e<br>F<br>modules<br>b7 80639<br>Katalog<br>4096<br>8063991<br>May 31 18:13<br>$TWXT-XY-X$                                                                                                    |              |                 |     |                                      |  |  |  |  |  |   |  |
| e<br>匣<br>profiles<br>b7 80639<br>Katalog<br>4096<br>8063991<br>May 31 18:58<br>rwxr-x--x                                                                                                    |              |                 |     |                                      |  |  |  |  |  |   |  |
| a<br>F<br>b7 80639<br>scripts<br>Katalog<br>4096<br>May 31 18:58<br>8063991<br>rwxr-x--x                                                                                                    |              |                 |     |                                      |  |  |  |  |  |   |  |
| m<br><b>67 80639</b><br>May 21, 18:58<br>citae<br>Katalog<br>4096<br>8063991<br><b>President Contractor</b>                                                                                                    |              |                 |     |                                      |  |  |  |  |  |   |  |
| $k$ is a set of $n$<br>$V$ -talen<br>$A \cap Q$<br>57 80639<br>$10n + 17:47$<br>8063991<br>rwxr-x--x<br>javascript:submitBrowseForm('/htdocs/inform_eu/gallery2',",'browse','main'); III                                                                                                    |              |                 |     |                                      |  |  |  |  |  |   |  |

**Rysunek 25.** Lokalizacja plików instalacyjnych CMS Gallery2

Do adresu URL Twojego konta należy dodać kolejno nazwy folderów *inform\_eu* oraz *gallery2*. W przykładowym koncie powstanie w ten sposób taki adres instalatora Gallery2: *http://inform\_eu.byethost7.com/inform\_eu/gallery2*. Zgłosi się okno powitalne instalatora, jak na rysunku 26. Można teraz przystąpić do instalacji CMS Gallery2.

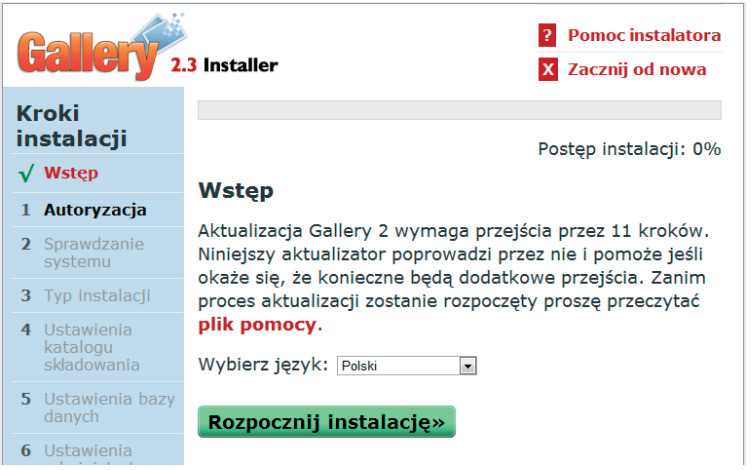

**Rysunek 26.** Okno powitalne instalatora Gallery2

Przed naciśnięciem przycisku *Rozpocznij instalację* wybierz język, w którym chcesz przeprowadzić proces instalacji (domyślnie powinien to być język polski). W pierwszym kroku niezbędne jest potwierdzenie posiadania pełnych uprawnień administracyjnych do zasobów witryny. Do autoryzacji niezbędny jest kod wyświetlony na ekranie instalatora (rysunek 27).

Utwórz plik tekstowy o nazwie *login.txt* z zawartością kodu aktywacyjnego i umieść go w katalogu *gallery2* (wyślij poprzez *FTP połączenie…* programu Total Commander). Po wysłaniu pliku naciśnij przycisk *Zautoryzuj*. Jeśli pojawi się komunikat widoczny na rysunku 28., możesz przystąpić do drugiego kroku instalacji.

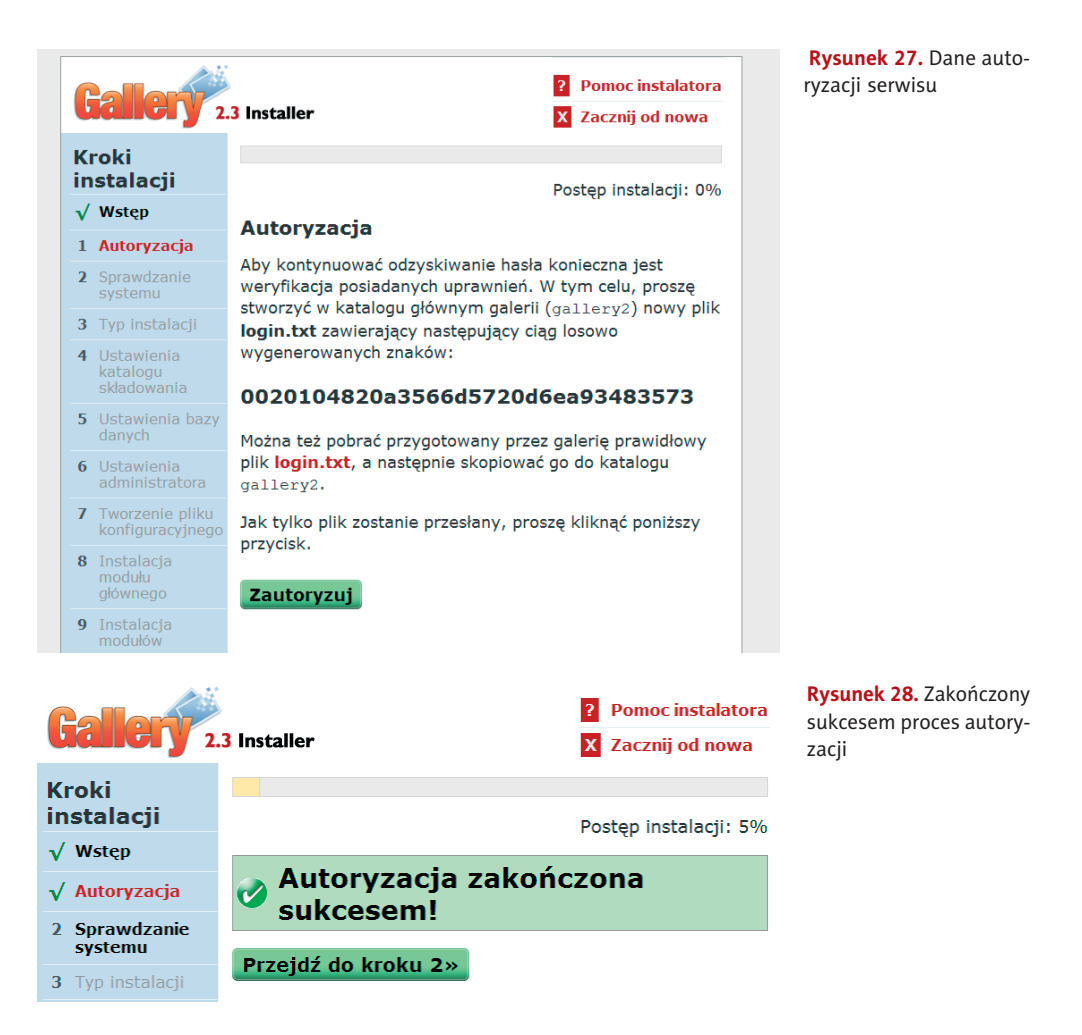

Przed krokiem trzecim procesu instalacji zostaniesz poinformowany o sprawdzeniu systemu. Pojawi się kilka komunikatów i ostrzeżeń. Przejdź do kolejnego kroku instalacji przyciskiem *Przejdź do kroku 3 >>*, w którym jako typ instalacji wybierz instalację standardową.

Krok czwarty instalacji nazwano *Ustawienia katalogu składowania*. Galeria wymaga stworzenia katalogu, w którym przechowywane będą zdjęcia. Katalog wybrany przez galerię został domyślnie nazwany *g2data*. Utwórz go zatem i nadaj mu pełne prawa. W tym celu przejdź do vistapanelu i wybierz *Menadżer plików*. Następnie przejdź do katalogu *htdocs/inform\_eu/gallery2* i przyciskiem *Nowy katalog* utwórz katalog *g2data*. Katalog ten powinien posiadać pełne uprawnienia. Zaznacz utworzony katalog i wybierz przycisk z poleceniem *Chmod* . Wprowadź wartość uprawnień 777 i zaznacz opcje dotyczące podkatalogów (rysunek 29). Wybór zatwierdź przyciskiem ✓. Wróć do instalacji Gallery2 i potwierdź utworzenie katalogu z uprawnieniami przyciskiem *Zapisz*.

Wskazówka **Wskazówka** 

Nazwa katalogu składowania zdjęć *g2data* i jego domyślna lokalizacja nie gwarantują maksymalnego bezpieczeństwa. W praktyce zalecane jest wybranie nowego katalogu (poza katalogiem *gallery2*) lub dodanie dowolnego ciągu znaków w nazwie katalogu, na przykład *g2data\_4472542mamatata*.

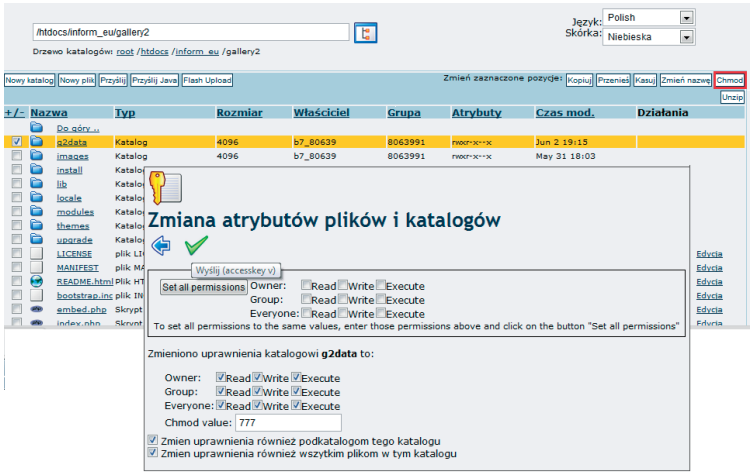

**Rysunek 29.** Zmiana uprawnień do katalogu g2data na 777

W kolejnym kroku podaj niezbędne dane umożliwiające połączenie z bazą danych *gallery2* (rysunek 30). Ustawienia zatwierdź przyciskiem *Zapisz*. Poprawnie podane dane pozwolą na utworzenie bazy danych. Przejdź do następnego kroku.

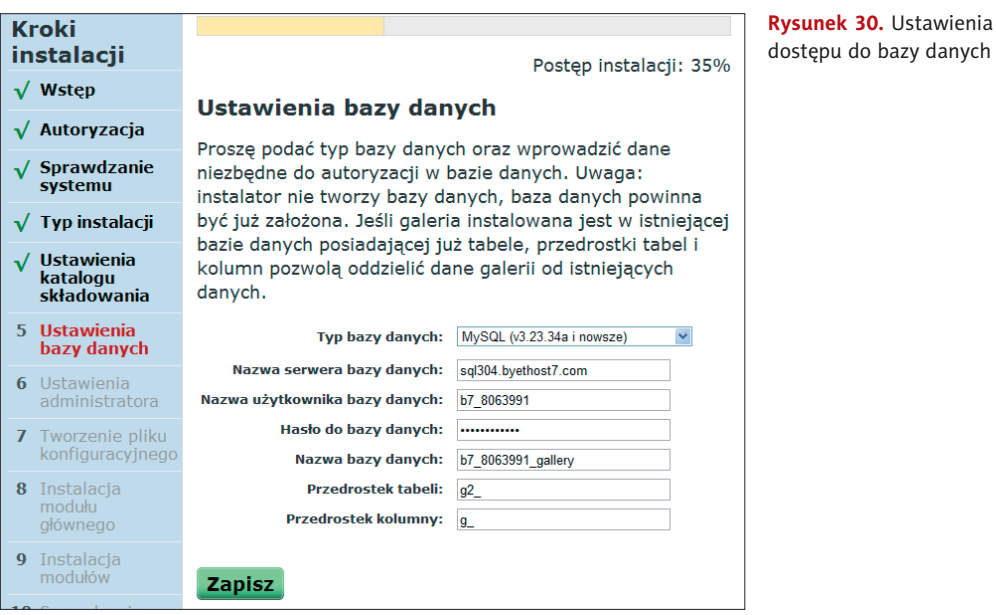

16

Bezpośrednio po połączeniu z bazą danych należy utworzyć użytkownika z prawami administratora (rysunek 31). Wprowadzanie danych użytkownika zakończ poleceniem *Utwórz*. Otrzymasz komunikat informujący o pomyślnym wprowadzeniu danych użytkownika administratora: *Dane administratora zostały wprowadzone prawidłowo*.

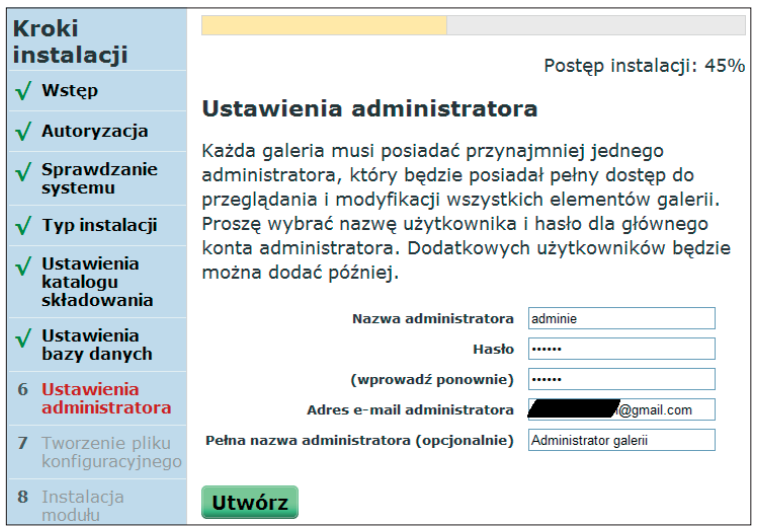

**Rysunek 31.** Tworzenie użytkownika na prawach administratora

Kolejne dwa etapy instalacji przebiegną automatycznie. Krok siódmy to tworzenie pliku konfiguracyjnego. Krok ósmy to instalacja jądra Gallery2. W kroku dziewiątym, w którym instalujesz dodatkowe moduły, potwierdź instalację tylko niektórych modułów. Oto lista modułów koniecznych do integracji z CMS Drupal:

- *Blok Zdjęć* pokazuje przypadkowe, najnowsze lub najczęściej wyświetlane zdjęcia bądź albumy;
- *Rejestracja* rejestruje nowego użytkownika;
- *Krótkie adresy URL* włącza krótkie adresy URL;
- *Szukaj* pozwala przeszukiwać swoją galerię;
- *Albumy użytkowników* tworzy album dla każdego nowego użytkownika;
- *Ramki* dodaje ramki do zdjęć i albumów;
- *Kwadratowe miniaturki*  tworzy kwadratowe miniaturki;
- *Gd* narzędzie graficzne (moduł do tworzenia miniaturek obrazów).

Aktywuj wybrane moduły przyciskiem *Aktywuj wybrane moduły*. Instalacja modułów powinna zakończyć się zielonymi komunikatami o powodzeniu instalacji oraz jednym komunikatem o konieczności późniejszej aktywacji modułu *Krótkie adresy URL* (rysunek 32).

Dalszy proces instalacji przebiega w sposób automatyczny. Po ostatnim kroku instalacji otrzymasz komunikat widoczny na rysunku 33.

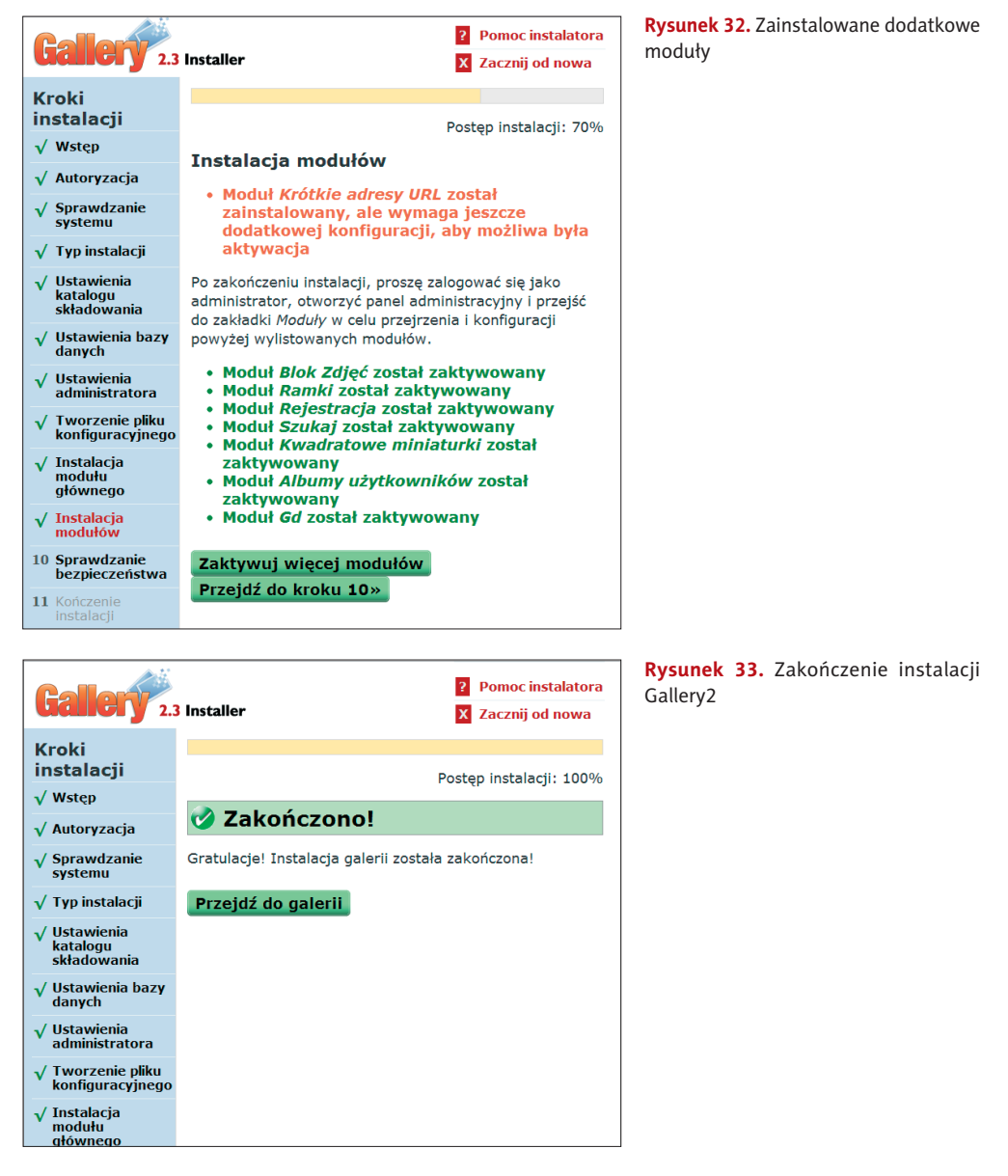

Przyciskiem *Przejdź do galerii* (lub podając adres *http://Twój\_adres\_URL/inform\_eu/gallery2*, czyli w tym przykładzie: *http://inform\_eu.byethost7.com/inform\_eu/gallery2*) przejdź do swojej galerii i zaloguj się, podając nazwę użytkownika (adminie) oraz swoje hasło (rysunek 34).

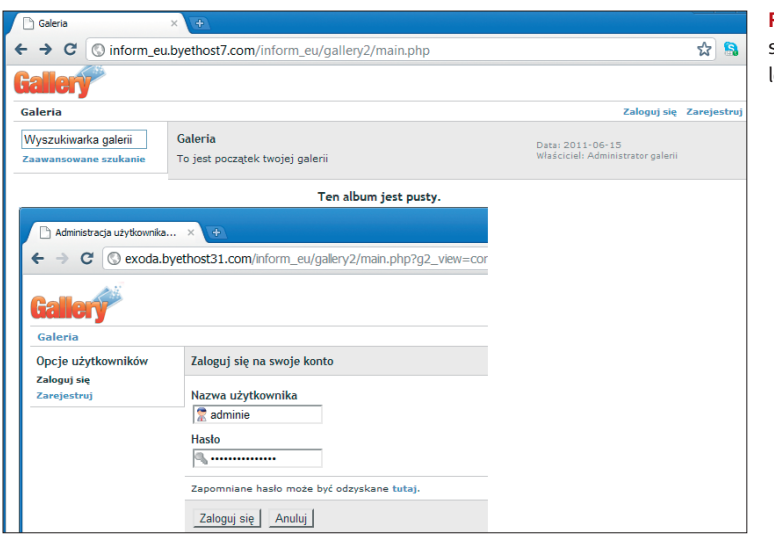

**Rysunek 34.** Widok pustej galerii zdjęć i okno logowania

Na środku ekranu widnieje komunikat informujący, że album jest pusty i że możesz dodać zdjęcia. Jednak zanim to zrobisz, uaktywnij moduł *Krótkie adresy URL*, który jest konieczny do prawidłowej integracji Gallery2 z serwisem Drupal. W tym celu w prawym górnym rogu ekranu wybierz opcję *Administracja* i po zalogowaniu z menu głównego wybierz *Moduły*. Następnie odszukaj moduł *Krótkie adresy URL* i wybierz polecenie *konfiguruj*, a następnie klikając *Apache mod rewrite*, przejdź do konfiguracji modułu tworzenia krótkich adresów URL. Z jakiegoś powodu galeria automatycznie nie wykryła działającej konfiguracji tego modułu. Zaznacz więc dwa testy sprawdzające działanie modułu. Przyciskiem *Sprawdź ponownie* skontroluj działanie modułu. Obok testów powinien wyświetlić się komunikat *Sukces*. Zaznacz więc ponownie opcję *Działa* i zapisz zmiany przyciskiem *Zapisz*.

Powinien wyświetlić się komunikat o poprawnie działającym module *Apache mod\_rewrite* (rysunek 35). Przyciskiem *Zrobione* zatwierdź wprowadzone zmiany konfiguracyjne.

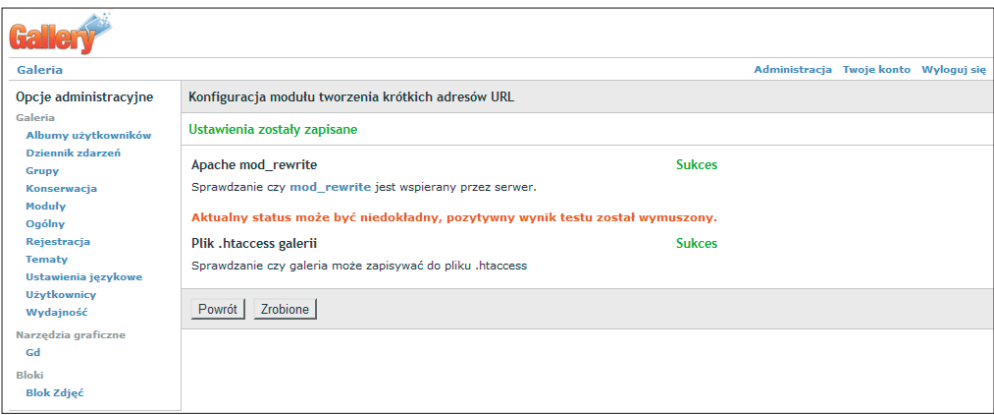

Rysunek 35. Zakończenie konfiguracji modułu URL Rewrite

Po konfiguracji modułu *Krótkie adresy URL* należy go aktywować przyciskiem *aktywuj*.

Istnieje możliwość zainstalowania i aktywowania również innych modułów, pominiętych w procesie instalacji galerii. Takim modułem jest moduł niezbędny do tworzenia linków bezpośrednich. Znajdź na liście moduł *Linki bezpośrednie* i zainstaluj go poleceniem *instaluj.* W tym przypadku proces instalacji i aktywacji przebiega automatycznie.

Kończąc pracę, pamiętaj o wylogowaniu się z panelu administracyjnego (polecenie *Wyloguj się*).

# 2. Integracja Gallery2 z serwisem Drupal

Aby połączyć oba CMS-y, należy z poziomu serwisu Drupal uaktywnić CMS Gallery2. Zaloguj się do swojego serwisu Drupal (*http://inform\_eu.byethost7.com/inform\_eu/*). W głównym menu *adminie* wybierz podmenu *Zarządzaj*/*Budowa witryny/Moduły*. Uaktywnij cztery moduły wchodzące w skład Gallery2 i zatwierdź przyciskiem *Zachowaj konfigurację* (rysunek 36).

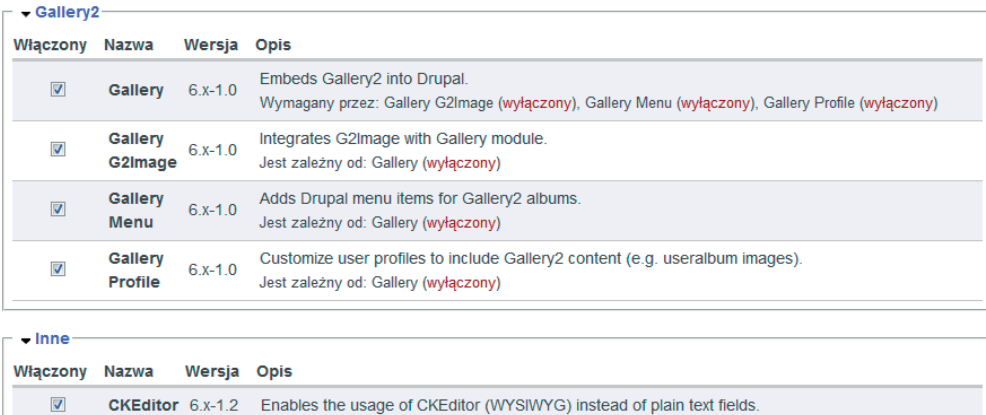

Zachowaj konfigurację

**Rysunek 36.** Aktywacja modułów Gallery2

Należy koniecznie skonfigurować połączenie obu CMS-ów. W tym celu przejdź do menu *Zarządzaj* i w podmenu *Konfiguracja witryny* uruchom *Gallery settings*. Zmodyfikuj w polu *Gallery URL or URI* ścieżkę dostępu do katalogu *gallery2*. Musi ona wskazywać lokalizację katalogu *gallery2* z poziomu katalogu *htdocs*. W naszym przypadku ścieżka jest nieprawidłowa — powinna mieć postać: */inform\_eu/gallery2/* — po wpisaniu ścieżki sprawdź poprawność jej lokalizacji przyciskiem *Test location settings*, jak na rysunku 37.

Jeżeli ścieżka została poprawnie podana i test przeszedł pomyślnie, to zmienił się wpis w statusie instalacji (ang. *Install status*) przy pozycji *Gallery2 locations* (rysunek 38.) i uaktywnił się krok czwarty konfiguracji.

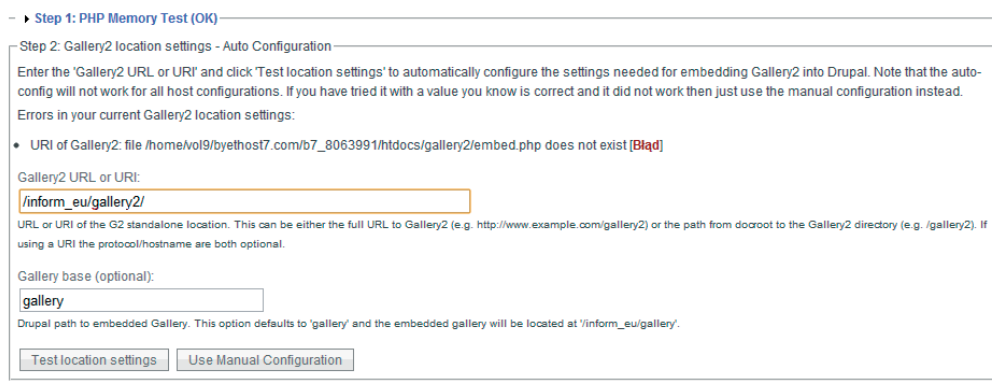

#### **Rysunek 37.** Lokalizacja katalogu gallery2

| $-$ Install status                          |               |                                                                                                    |
|---------------------------------------------|---------------|----------------------------------------------------------------------------------------------------|
| <b>Step</b>                                 | <b>Status</b> | <b>Opis</b>                                                                                                    |
| <b>PHP Memory Limit</b>                     | OK            | Your PHP is configured to limit the memory to 24M (memory limit parameter in php.ini). This should be fine for embedded<br>Gallery2 operation. |
| Gallery2 locations                          | OK            | The Gallery2 location settings appear to be correct.                                                                                           |
| Drupal Modules / Gallery2<br><b>Plugins</b> | OK            | The status of all Drupal modules and Gallery2 plugins is optimal for your embedded Gallery2.                                                   |
| Clean URL / URL Rewrite                     | Warning       |                                                                                                    |
| Initial User Synchronization                | <b>Bład</b>   |                                                                                                    |
|                                             |               | Critical errors are present.                                                                                                    |

**Rysunek 38.** Status instalacji CMS Gallery2

W tym kroku konfiguracji związanym z adresami URL (ang. *Clean URLs/URL Rewrite settings*) została wpisana automatycznie ścieżka dostępu do pliku *.htaccess*. Zatwierdź jej poprawność przyciskiem *Configure URL Rewrite plugin* (rysunek 39).

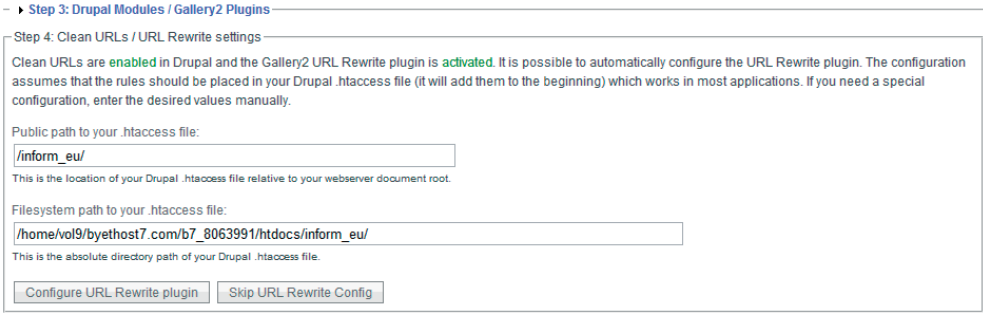

Rysunek 39. Krok czwarty konfiguracji — ustawienie ścieżki dostępu do pliku .htaccess

W ostatnim, piątym kroku w celu łatwiejszej administracji zsynchronizuj użytkowników obu CMS-ów — wciśnij przycisk *Sync user/groups*.

Prawidłowa instalacja modułu *gallery* powinna zaowocować pojawieniem się odpowiedniego komunikatu na ekranie (rysunek 40).

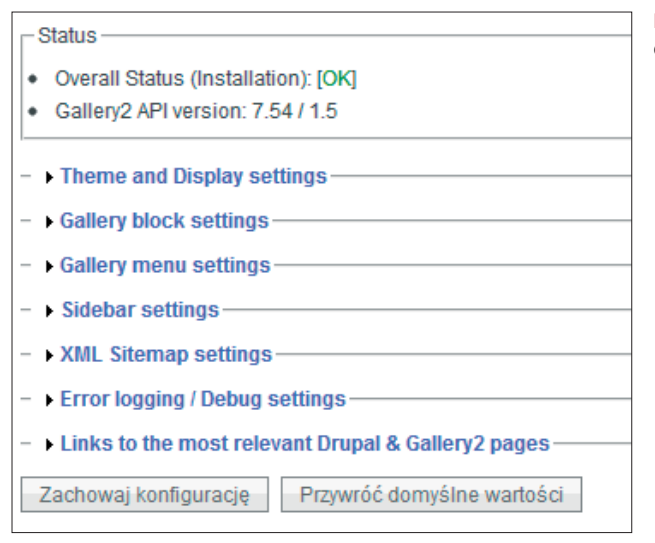

**Rysunek 40.** Prawidłowo przeprowadzona instalacja modułu Gallery2

Wraz z zakończeniem instalacji modułu w głównym menu *adminie* pojawiło się nowe menu — *Gallery*. Nie ma tam jeszcze żadnych zdjęć. Jeśli zaimportujesz zdjęcia, to okaże się, że będą one dostępne jedynie dla administratora systemu. Aby zdjęcia były widoczne również dla osób, które nie są zalogowane do serwisu Drupal, należy zmienić uprawnienia. W tym celu przejdź do menu *Zarządzaj/Zarządzanie użytkownikami* i odszukaj *Uprawnienia*. Ustaw uprawnienia tak, jak przedstawia to rysunek 41. Wciśnij przycisk *Zachowaj ustawienia uprawnień*.

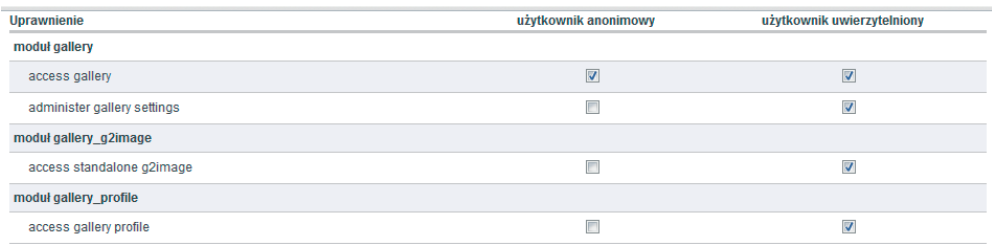

**Rysunek 41.** Uprawnienia użytkowników modułu gallery

Od tego momentu użytkownicy należący do grupy *użytkownik uwierzytelniony* mają pełne prawa do zarządzania galerią, a użytkownicy anonimowi mogą jedynie przeglądać galerie bez prawa modyfikacji ich ustawień.

Wyślij zdjęcia i zarządzaj swoim serwisem. Bądź administratorem. Więcej informacji na temat wysyłania zdjęć do galerii zamieszczono na płycie CD, w pliku *CMS Drupal.pdf*.

#### Błędy po integracji CMS-ów

Po integracji CMS Drupal z CMS Gallery2 mogą pojawić się błędy (rysunek 42).

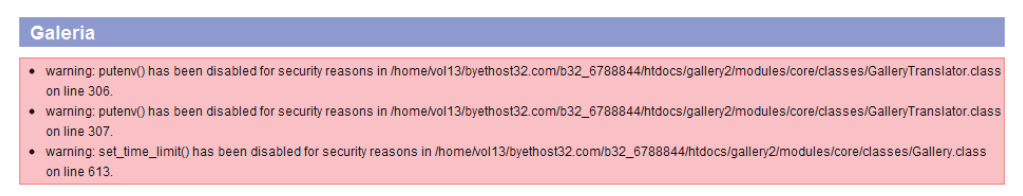

**Rysunek 42.** Przykłady błędów, które pojawiają się po integracji CMS-ów

Błędy te wynikają głównie z braku praw do modyfikacji środowiska PHP na serwerze http://byethost.com/. Modyfikacja środowiska PHP jest możliwa dopiero po wykonaniu uaktualnienia (ang. *upgrade*) swojego konta.

Istnieje jednak możliwość uniknięcia wyświetlania komunikatów ostrzegawczych związanych z błędami w serwisie Drupal. W tym celu w menu Zarządzaj/Konfiguracja witryny odszukaj polecenie *Powiadamianie o błędach*. Następnie wybierz opcję *Zapisuj błędy do*  dziennika zdarzeń. Zmiany zatwierdź przyciskiem Zachowaj konfigurację (rysunek 43).

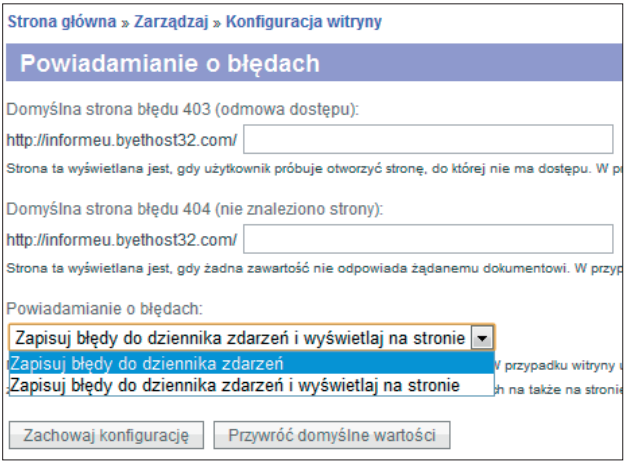

**Rysunek 43.** Zapis błędów do dziennika zdarzeń (bez wyświetlania komunikatów na ekranie)